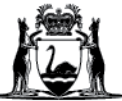

# **WACHS Online Contractor Induction (OCI) Company/Supplier Registration Guide**

### **IMPORTANT: The company needs to be registered and approved in the OCI portal before contractors can register and complete their inductions.**

1. Go to the company registration page - Use Google Chrome or Microsoft Edge *(Do Not use Internet Explorer)*

<https://www.onlineinduction.com/wachs/registercompany.php>

2. Enter - Your business & contact details:

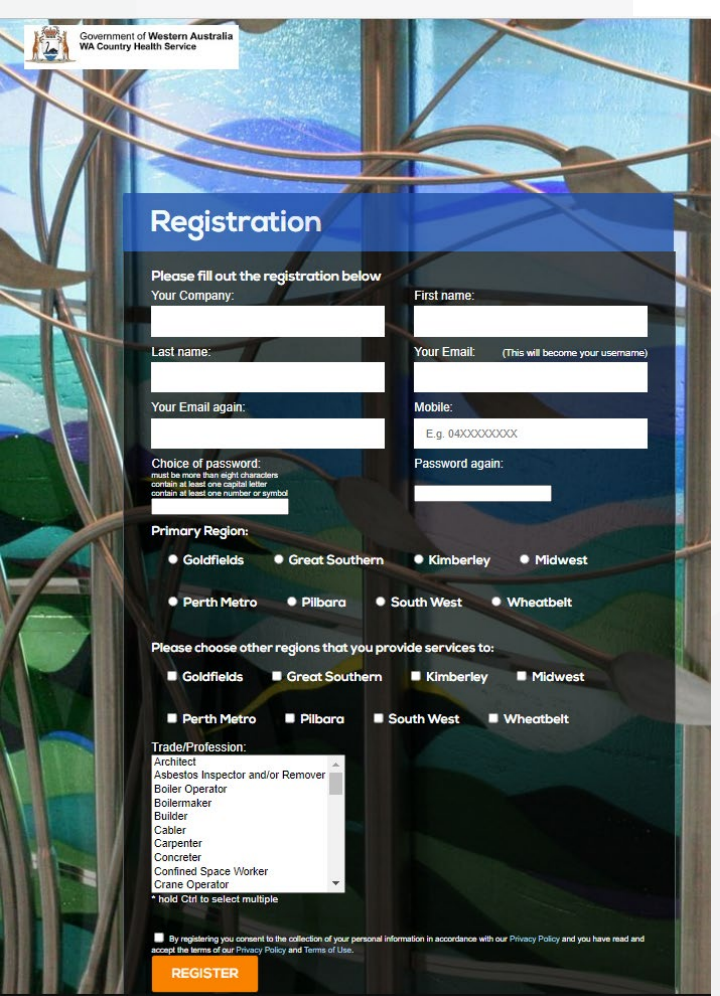

## *Note:*

**Your Email** – The email address you use will be the username to log in to your company account. If you are a sole trader or a company representative who is also a contractor attending WACHS sites, you will need to use a different email address to register for your contractor account.

**Region** - You must select your current WACHS region here. If your company services multiple regions, please select additional regions under "Please choose other regions that you provide services to." You can also advise your WACHS regional contact after completing registration and they can amend your application with the additional regions.

#### WACHS Online Contractor Induction – Company/Supplier Registration Guide

**Trade/Profession** - If your company offers multiple trade services, you can select multiple trades by holding the CTRL button when clicking on the options in the drop-down menu.

3. Tick the consent box and press **REGISTER**.

*Note: If the company is already registered in the OCI, a warning message will load (see picture below). If this occurs, please contact a company representative or email: [wachsoci@health.wa.gov.au](mailto:wachsoci@health.wa.gov.au) for further assistance*

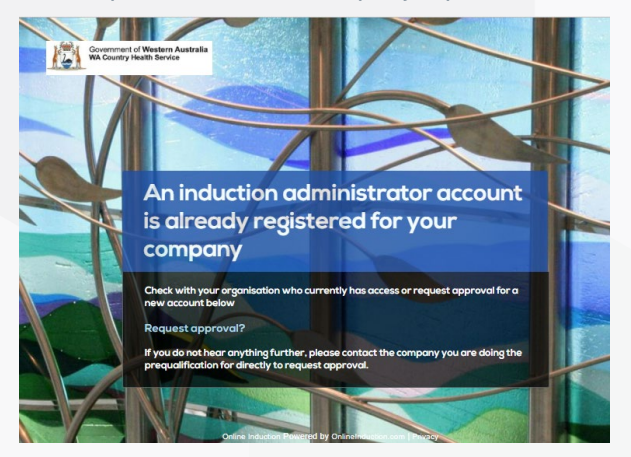

4. Ignore the top section as indicted below, read the explanation, and complete your company details in the form section.

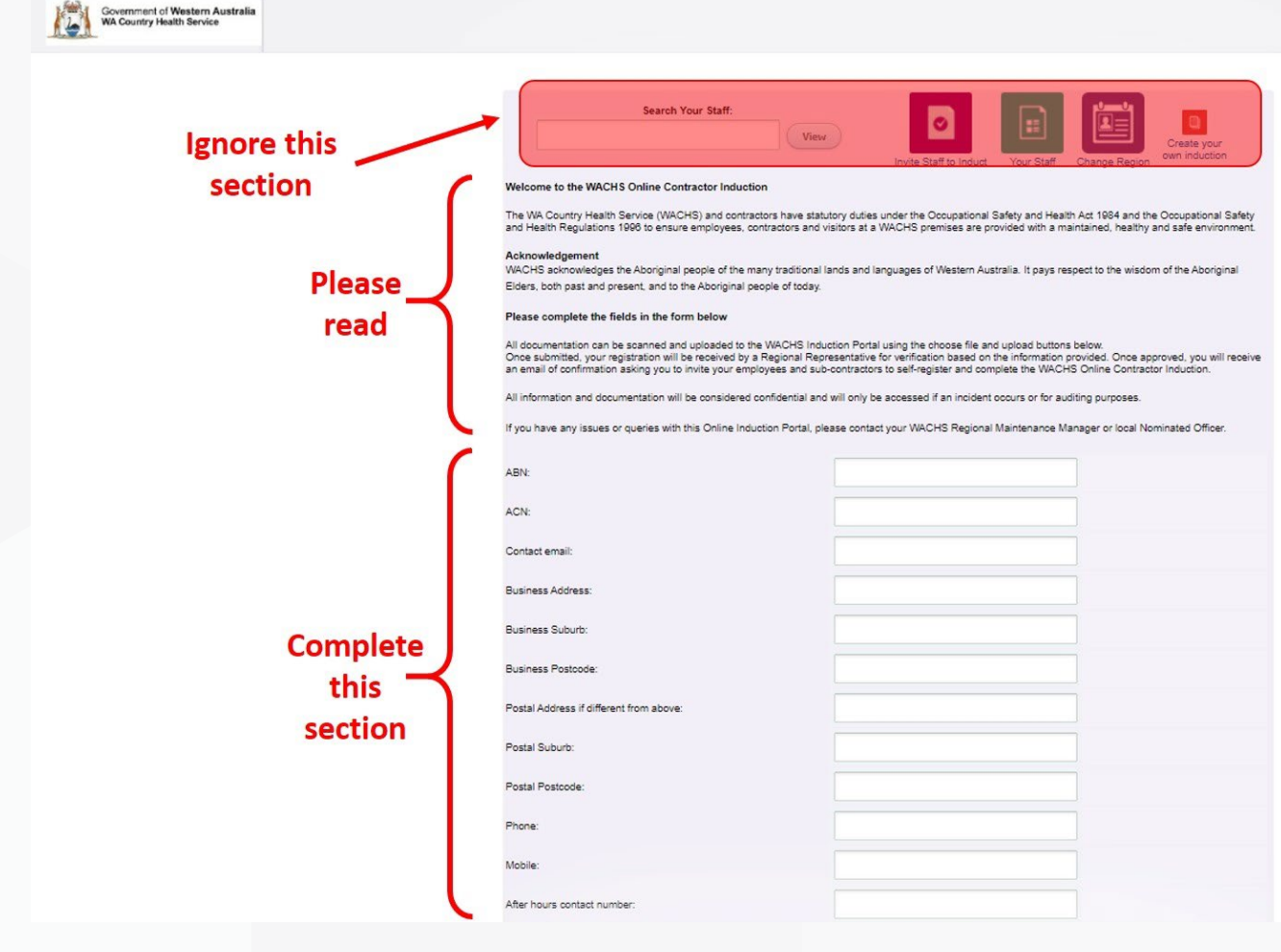

WACHS Online Contractor Induction – Company/Supplier Registration Guide

- 5. Enter the expiry dates and upload the following documents:
	- a. WACHS contract number (if applicable)
	- b. Public Liability Insurance (mandatory)
	- c. Professional Indemnity Insurance (mandatory if your company provides advice to WACHS)
	- d. Workers Compensation (mandatory)

**Note:** Document file names must not contain more than one period "." as the system will not upload for security

reasons. Please remove all additional periods before uploading.

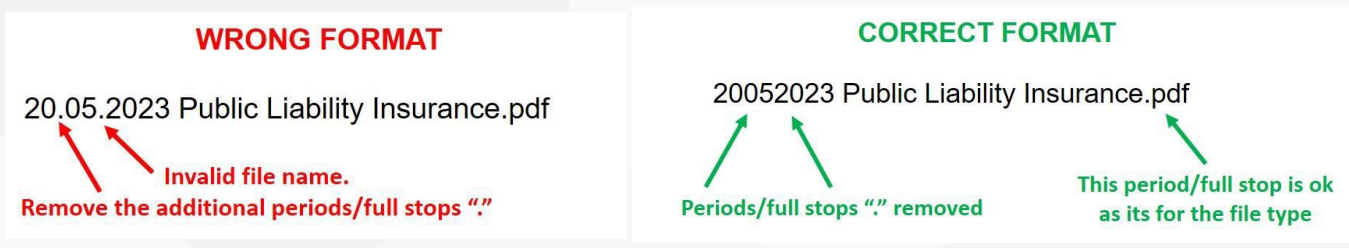

#### *To attach documents:*

Click **Choose File** button; locate your document; click on your document (it will show in the **File Name**. Click **Open**, then click **Upload** button**.** 

6. Repeat these steps, complete all requested information, and attach the required supporting documents.

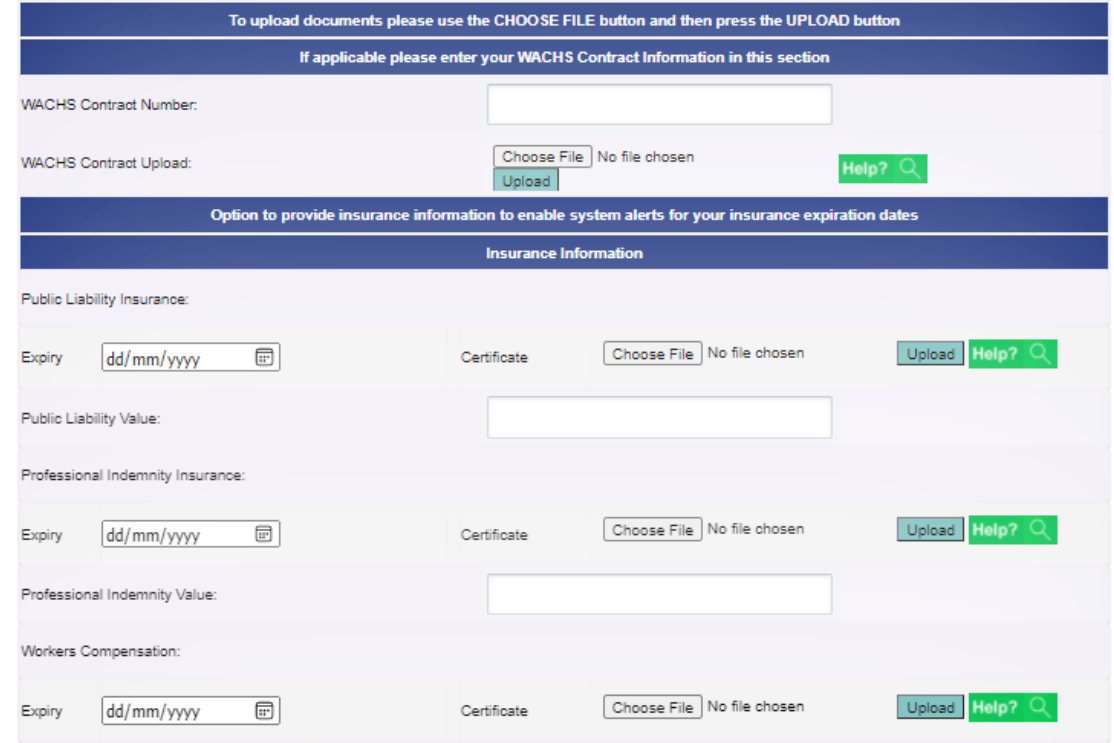

7. Sign the signature box with your finger (on touch screen device) or with your mouse (on a computer). Click **Use this Signature**.

#### WACHS Online Contractor Induction – Company/Supplier Registration Guide

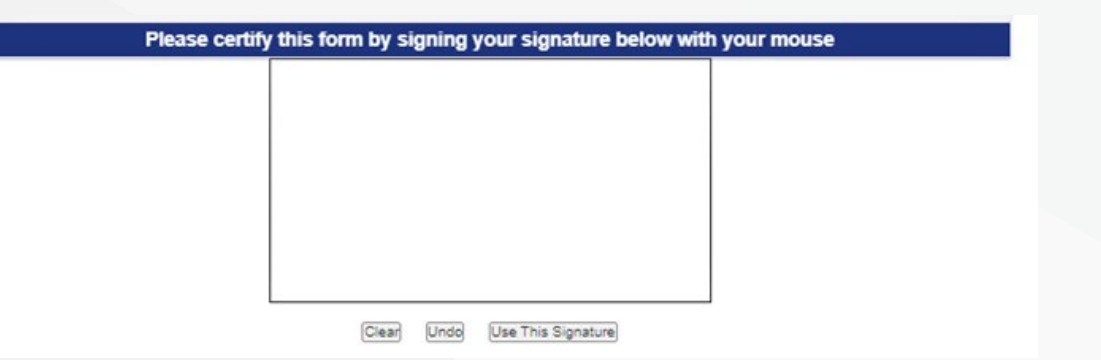

8. To save your progress and return to the form before submitting, click **Save Progress**. To submit your application for approval, Click **Submit and Continue**

# **Submit and Continue**

You will receive notification via your nominated email account when the company registration has been reviewed and approved by WACHS.

When you receive the email, you can then forward the contractor registration link to your staff or subcontractors to complete their induction process. Once they have completed their induction and it has been reviewed and approved by WACHS, they will receive an email with the induction certificate attached.

**If you have any issues or queries regarding the OCI the portal, please contact your WACHS Regional Maintenance Manager, local Nominated Officer or via email:** [wachsoci@health.wa.gov.au](mailto:wachsoci@health.wa.gov.au)